## **Apache Directory Studio LDIF Editor**

**User's Guide**

#### **Apache Directory Studio LDIF Editor: User's Guide**

Version 2.0.0.v20180908-M14 Copyright © 2006-2018 Apache Software Foundation

 Licensed to the Apache Software Foundation (ASF) under one or more contributor license agreements. See the NOTICE file distributed with this work for additional information regarding copyright ownership. The ASF licenses this file to you under the Apache License, Version 2.0 (the "License"); you may not use this file except in compliance with the License. You may obtain a copy of the License at

<http://www.apache.org/licenses/LICENSE-2.0>

 Unless required by applicable law or agreed to in writing, software distributed under the License is distributed on an "AS IS" BASIS, WITHOUT WARRANTIES OR CONDITIONS OF ANY KIND, either express or implied. See the License for the specific language governing permissions and limitations under the License.

### **Table of Contents**

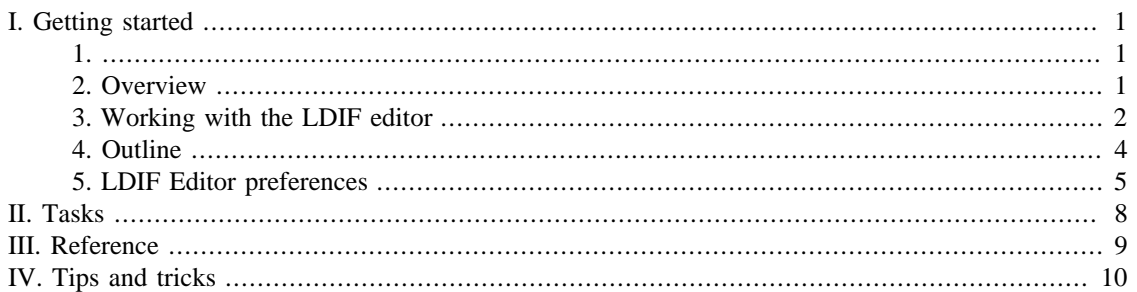

## <span id="page-3-0"></span>**Chapter I. Getting started**

This getting started guide provides a brief introduction to the Apache Directory Studio LDIF Editor.

<span id="page-3-1"></span>The latest version of Apache Directory Studio can be downloaded from the Apache Directory Studio Downloads page, at this address : [https://directory.apache.org/studio/downloads.html \[https://](https://directory.apache.org/studio/downloads.html) [directory.apache.org/studio/downloads.html](https://directory.apache.org/studio/downloads.html)] .

The download page also includes the installation instructions.

### <span id="page-3-2"></span>**2. Overview**

The LDIF editor could be used to edit LDIF files. It could handle LDIF content files as well as LDIF changetype files. Files with appendix \*.ldif are automatically handled by the LDIF editor.

#### **Limitations**

The LDIF editor is still in development. The handling of big LDIF files is a problem because the complete file is loaded into memory which may cause an OutOfMemoryException. The syntax check doesn't work correctly. The error annotations and displayed messages are not very helpful at the moment. Currently there is no URL support (jpegImage:<file://)

#### **Example screenshot**

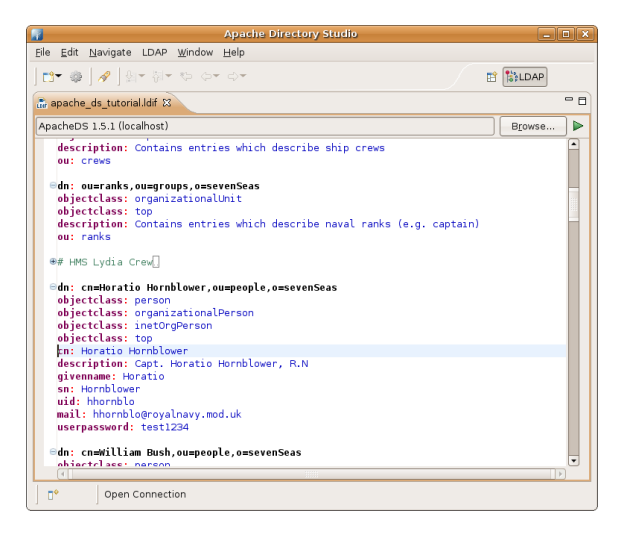

#### **Syntax coloring**

Syntax coloring helps you to distinguish the different elements of a LDIF file. By default the following colors and fonts are used:

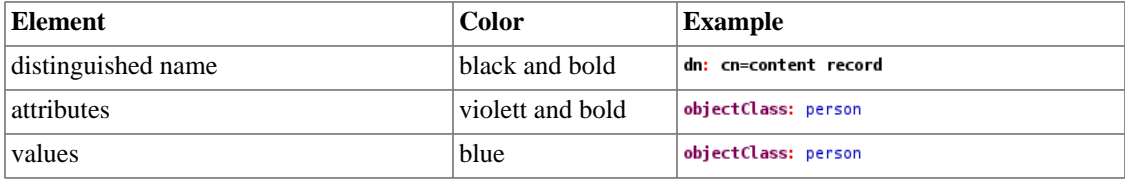

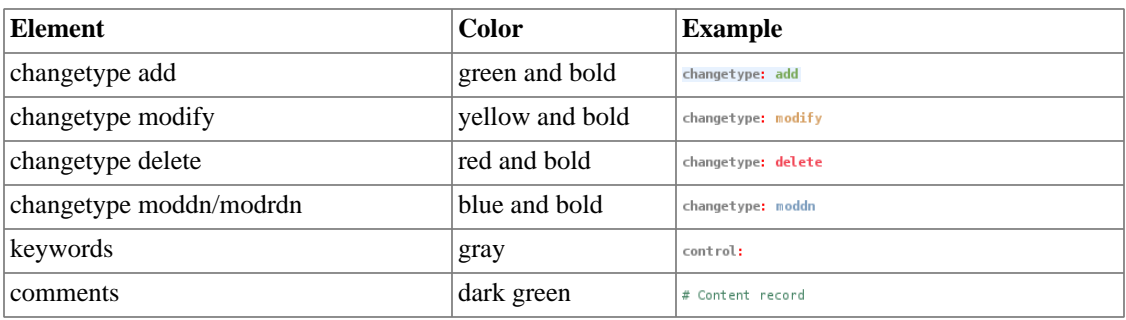

These colors and fonts could be changed in the [LDIF Editor Syntax Coloring preferences .](#page-7-0)

### <span id="page-4-0"></span>**3. Working with the LDIF editor**

#### **Using LDIF editor**

To create a new LDIF file choose **File -> New** , expand **LDAP Browser**, select **LDIF File** and press the Finish button.

To open an existing LDIF file choose **File -> Open File**, that opens a file dialog where you could select the LDIF file. Within Eclipse you could also open a LDIF file from Navigator view.

To save the modified LDIF choose **File -> Save** or **File -> Save as** and select a save location and enter the file name.

The LDIF editor also supports default editor functionality like Copy/Paste, Undo/Redo and a Find/Replace dialog, see Edit menu.

#### **Connect with directory and its schema**

The LDIF editor could be connected to a directory server and its schema. You could select a connection at the top of the LDIF editor by pushing the **Browse...** button and selecting a connection from the dialog. Doing this will provide you the following features:

- The Content Assistent will provide better attribute proposals.
- The best value provider is choosen as default value editor.
- The LDIF could be imported into the selected directory by invoking the  $\blacktriangleright$  execute button.

#### **Content Assistent**

The LDIF editor provides a context-sensitive content assistent. To start content assistence press **Ctrl +Space**, then a popup with proposals is shown. You could select one using the cursur keys or the mouse, press **Enter** to apply the selected proposal. To close the popup press the **ESC** key. The following list shows the supported proposals:

• When starting a new record a popup with record templates is shown.

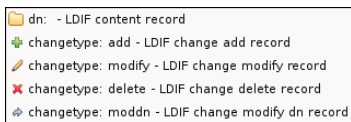

• When writing an attribute in a content or add record a popup with a list with matching attributes is shown.

```
telephoneNumber
teletexTerminalIdentifier:
telexNumber:
```
• In an modify record the popup lists possible modify item templates.

```
add: - Add value
≡replace: - Replace value
 <u>.</u><br>-<br>delete:  - Delete value
delete: - Delete attribute
```
#### **Value Editors**

In LDIF values may only contain a subset of ASCII characters. Values with other characters (like accent mark) and even asiatic characters must be encoded using BASE-64. Also binary data like images or certificates must be encoded.

To edit such values Value editors could be used.

To start a Value editor move the cursor to the attribute or value and select **Edit Value** from context menu or press **F7**. This opens the default value editor dialog. You could also open a custom value editor by choosing one from **Edit Value With** in context menu.

To apply a modified value press the **OK** button in the value editor dialog, the previous value is replaced by the new value. Of course in LDIF they are displayed BASE-64 encoded.

#### **LDIF record editor**

It is possible to use the well-known Entry editor to edit content records and add records. Move the cursor to the record and choose **Edit Record** from context menu or press **F8**. This opens the LDIF record editor. You can add, modify and delete attributes. To apply the modification press **OK**, the previous record is replaced by the new one.

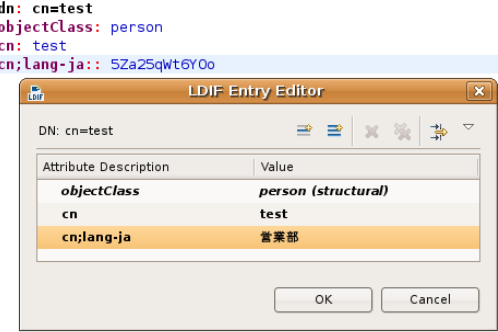

#### **Reading BASE-64 values**

There are two ways to make BASE-64 values human readable:

• Move the mouse over the value, a tooltip with the value is displayed. This works only for text-based values, not for binary values.

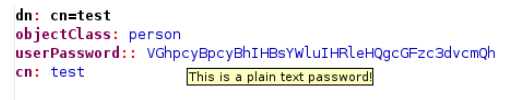

• Open the value editor.

#### **Error annotations**

Syntax errors are displayed using error annotations. In the ruler the error icon  $\bullet$  is displayed. Additional the erroneous content is red squiggled.

Note: The support for error annotations is still in development and has to be improved. The displayed messages are not very useful at the moment.

#### **Formatting**

To format the document or the selected record according the [LDIF Editor preferences](#page-7-0) choose **Format** from context menu.

#### **Folding**

Multi-lined comments, records and multi-lined values could be folded. There is a **(+)** and **(-)** in the left ruler to collapse and expand these. By default multi-lined comments and multi-lined values are folded. This behaviour could be changed in [LDIF Editor preferences .](#page-7-0)

#### **Line numbers**

To show/hide line numbers toggle the **Show Line Number** in the context menu of the left ruler.

### <span id="page-6-0"></span>**4. Outline**

The Outline view shows the distinguished names of all the records in the LDIF file, the icon indicates the record type. The following icons are used:

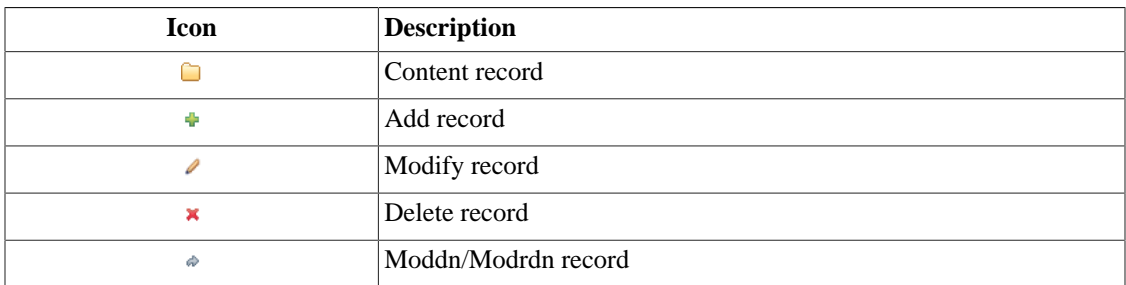

When expanding the DNs the detail of a record are shown:

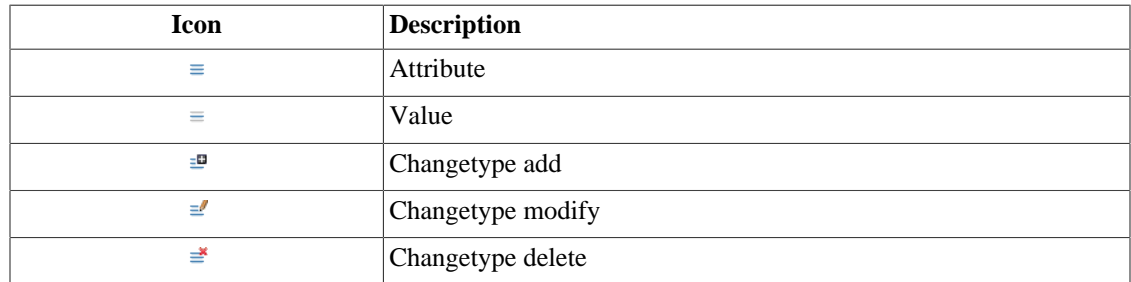

When selecting an element in the Outline view the corresponding element is selected in LDIF editor.

## <span id="page-7-0"></span>**5. LDIF Editor preferences**

On the LDIF Editor preference pages you can configure the LDIF editor.

#### **LDIF Editor**

On the LDIF Editor main preference page you can configure common settings.

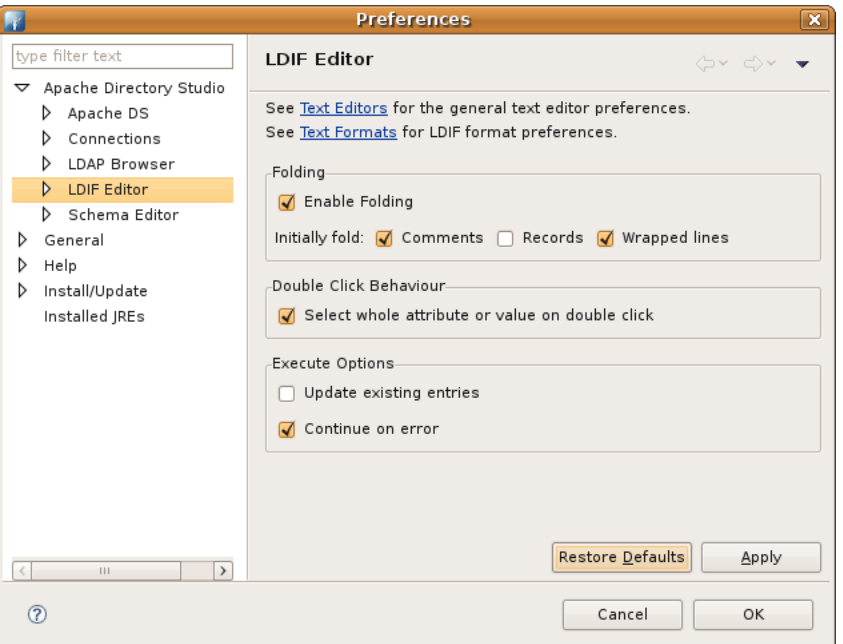

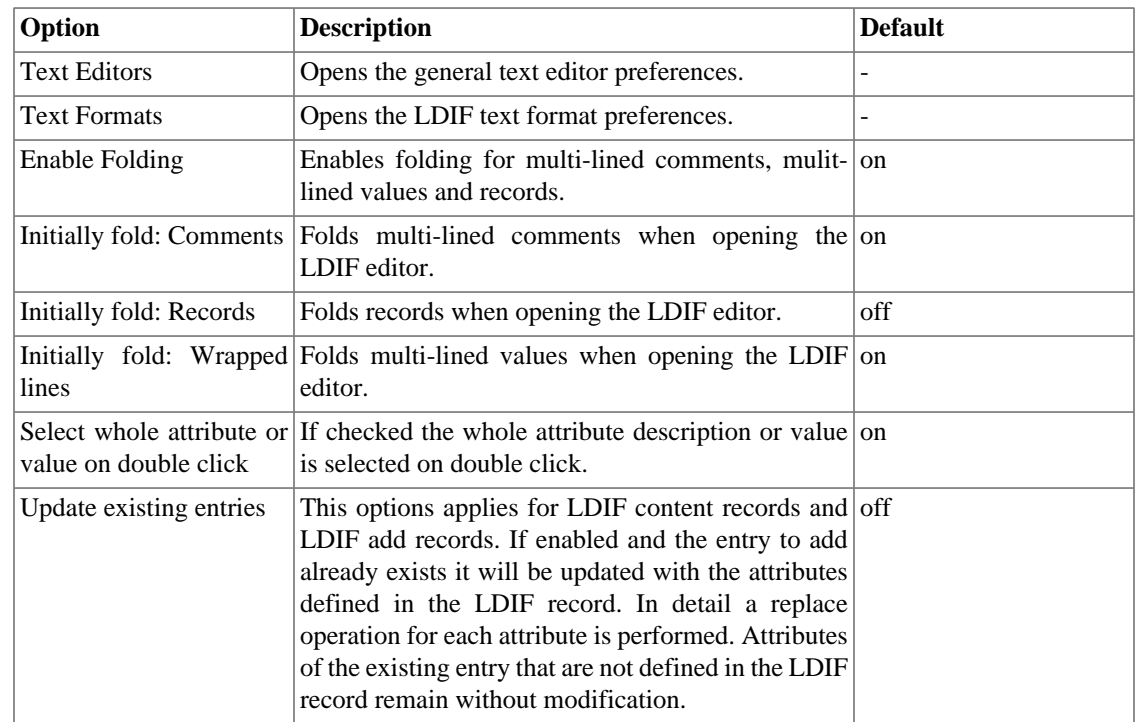

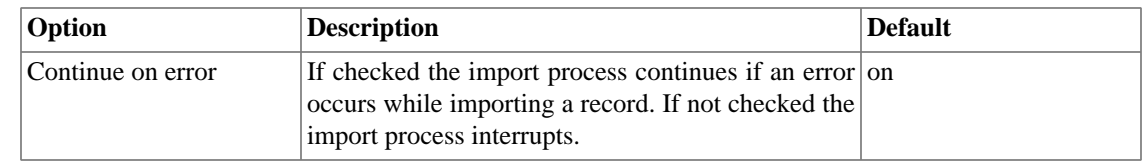

#### **Content Assistant**

On the Content Assistant preference page you can configure content assistent settings.

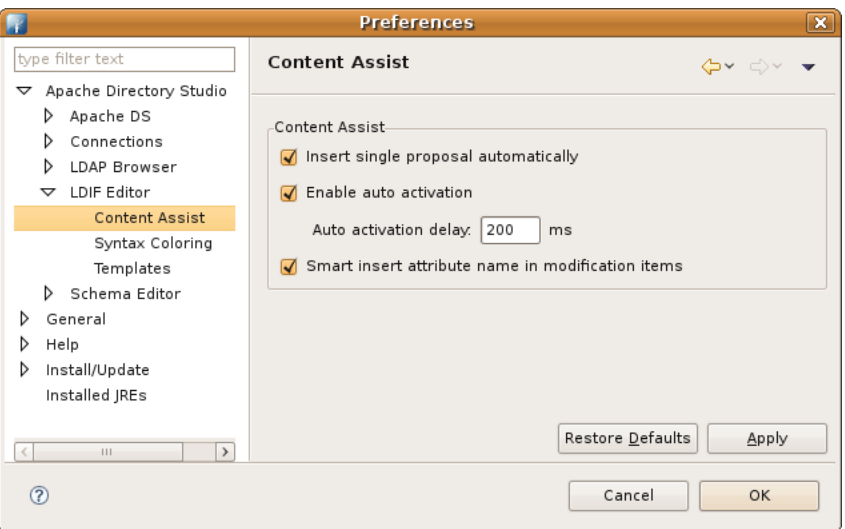

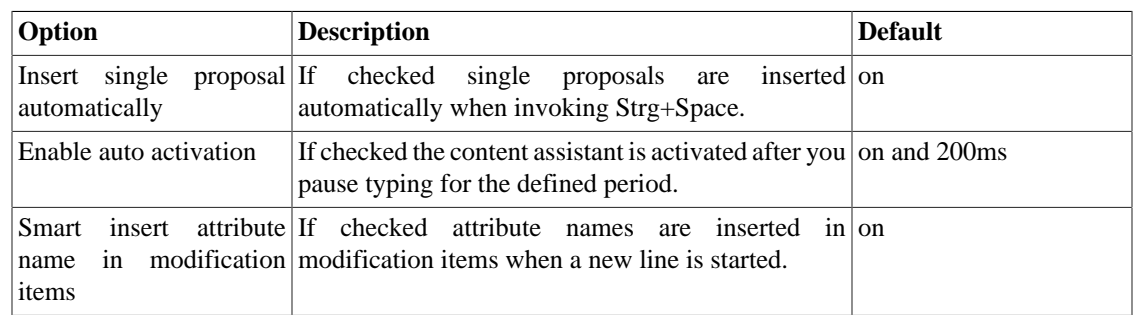

### **Syntax Coloring**

On the Syntax Coloring preference page you can configure fonts and colors.

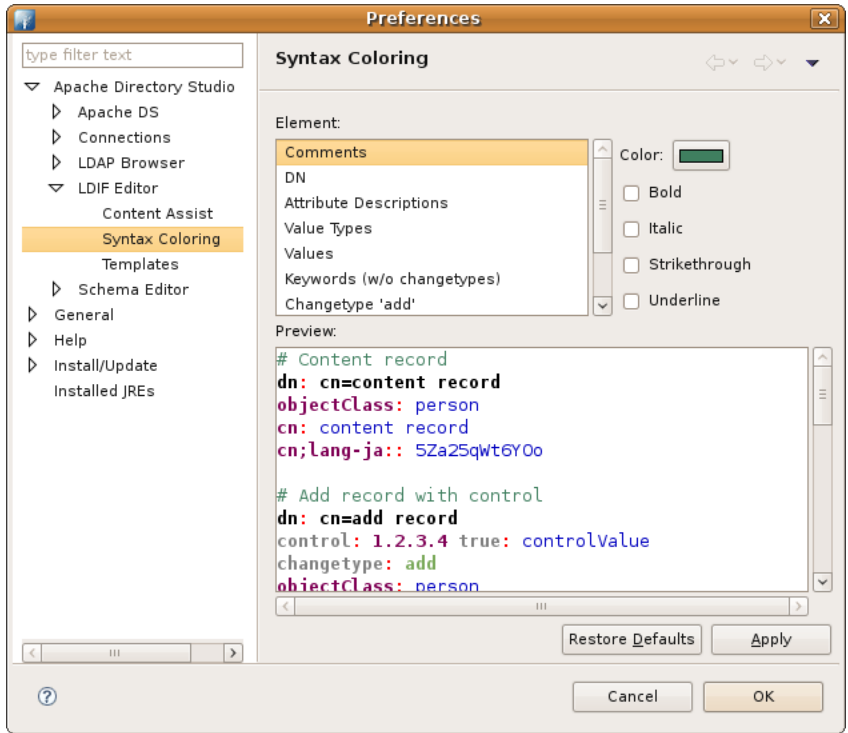

To modify color and font options select a element from the list. The color could be changed by invoking the color button. The font options could be changed by toggeling the Bold, Italic, Strikethrough and Underline check boxes.

Changes are immediately displayed in the preview.

## <span id="page-10-0"></span>**Chapter II. Tasks**

TODO...

# <span id="page-11-0"></span>**Chapter III. Reference RFCs**

[RFC 2849: The LDAP Data Interchange Format \(LDIF\) - Technical Specification \[rfc/rfc2849.txt](rfc/rfc2849.txt)]

## <span id="page-12-0"></span>**Chapter IV. Tips and tricks**

TODO...